# **Westhold Sign Master User Manual**

**Version 1.0.0.5** 

This manual was written for use with the Westhold Sign Master for Windows software version 1.0.0.1. This manual and the Westhold Sign Master software described in it are copyrighted, with all rights reserved. This manual and the Westhold Sign Master software may not be copied, except as otherwise provided in your software license or as expressly permitted in writing by Westhold Corporation (WESTHOLD).

Copyright © 2012 by WESTHOLD. All rights reserved.

Microsoft and Windows are either registered trademarks or trademarks of Microsoft Incorporated in the United States and/or other countries.

Use of the Westhold Sign Master software and other software and fonts accompanying your license (the "Software") and its documentation are governed by the terms set forth in your license. Such use is at your sole risk. The Software and its documentation (including this manual), and WESTHOLD software maintenance and extended maintenance, if applicable, are provided **"AS IS"** and without warranty of any kind and WESTHOLD AND ITS LICENSORS (HEREINAFTER COLLECTIVELY REFERRED TO AS "WESTHOLD") EXPRESSLY DISCLAIM ALL WARRANTIES, EXPRESS OR IMPLIED, INCLUDING, BUT NOT LIMITED TO THE IMPLIED WARRANTIES OF MERCHANTABILITY AND FITNESS FOR A PARTICULAR PURPOSE AND AGAINST INFRINGEMENT. WESTHOLD DOES NOT WARRANT THAT THE FUNCTIONS CONTAINED IN THE SOFTWARE WILL MEET YOUR REQUIREMENTS, OR THAT THE OPERATION OF THE SOFTWARE WILL BE UNINTERRUPTED OR ERROR-FREE, OR THAT DEFECTS IN THE SOFTWARE WILL BE CORRECTED. FURTHERMORE, WESTHOLD DOES NOT WARRANT OR MAKE ANY REPRESENTATIONS REGARDING THE USE OR THE RESULTS OF THE USE OF THE SOFTWARE OR ITS DOCUMENTATION IN TERMS OF THEIR CORRECTNESS, ACCURACY, RELIABILITY, OR OTHERWISE. NO ORAL OR WRITTEN INFORMATION OR ADVICE GIVEN BY WESTHOLD OR A WESTHOLD AUTHORIZED REPRESENTATIVE SHALL CREATE A WARRANTY OR IN ANY WAY INCREASE THE SCOPE OF THIS WARRANTY. SOME JURISDICTIONS DO NOT ALLOW THE EXCLUSION OF IMPLIED WARRANTIES, SO THE ABOVE EXCLUSION MAY NOT APPLY. UNDER NO CIRCUMSTANCES INCLUDING NEGLIGENCE, SHALL WESTHOLD, ITS LICENSORS OR THEIR DIRECTORS, OFFICERS, EMPLOYEES OR AGENTS BE LIABLE FOR ANY INCIDENTAL, SPECIAL OR CONSEQUENTIAL DAMAGES (INCLUDING DAMAGES FOR LOSS OF BUSINESS, LOSS OF PROFITS, BUSINESS INTERRUPTION, LOSS OF BUSINESS INFORMATION AND THE LIKE) ARISING OUT OF THE USE OR INABILITY TO USE THE SOFTWARE OR ITS DOCUMENTATION, EVEN IF WESTHOLD OR A WESTHOLD AUTHORIZED REPRESENTATIVE HAS BEEN ADVISED OF THE POSSIBILITY OF SUCH DAMAGES. SOME JURISDICTIONS DO NOT ALLOW THE LIMITATION OR EXCLUSION OF LIABILITY FOR INCIDENTAL OR CONSEQUENTIAL DAMAGES SO THE ABOVE LIMITATION OR EXCLUSION MAY NOT APPLY.

In no event shall WESTHOLD total liability to you for all damages, losses, and causes of action (whether in contract, tort, including negligence, or otherwise) exceed the amount paid for the Software and its documentation.

# **User Manual**

# **1. Introduction**

## **1.1 General Information**

The Westhold Sign Master is used to control Westhold scoreboards either through a scoreboard controller or directly through a serial interface.

### **1.2 Requirements**

The software communicates via a serial port. Newer computers which do not have serial ports will require a USB to Serial adapter cable and the accompanying drivers. Any Windows operating system from Windows 98 and up is compatible with the software.

You may need administrative privilege if you plan on installing the software on Windows Vista or Windows 7 machines.

# **2. Operation**

#### **2.1 Select and Open Port**

First click the Select Port button. and select the appropriate Com port.

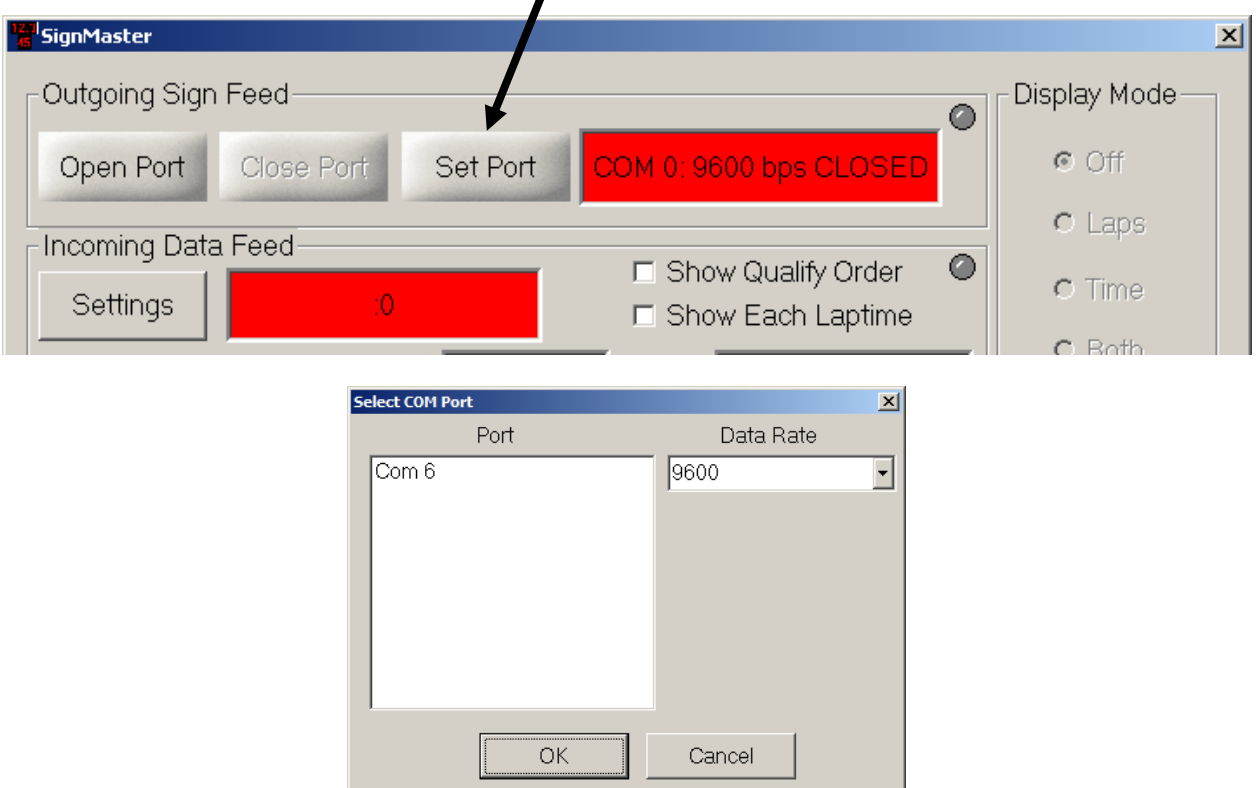

Use the default data rate of 9600. Once the port and data rate have been selected click the Ok button. Now click the Open Port button to establish a connection to the scoreboard controller or scoreboard.

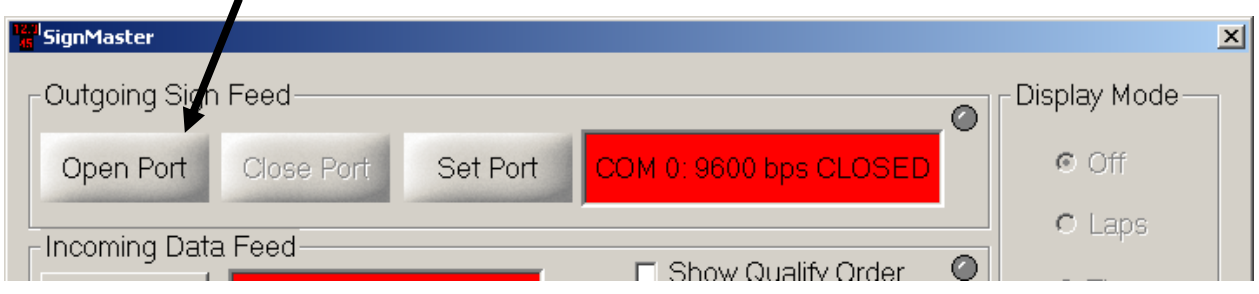

If the port is successfully opened the indicator window will turn green.

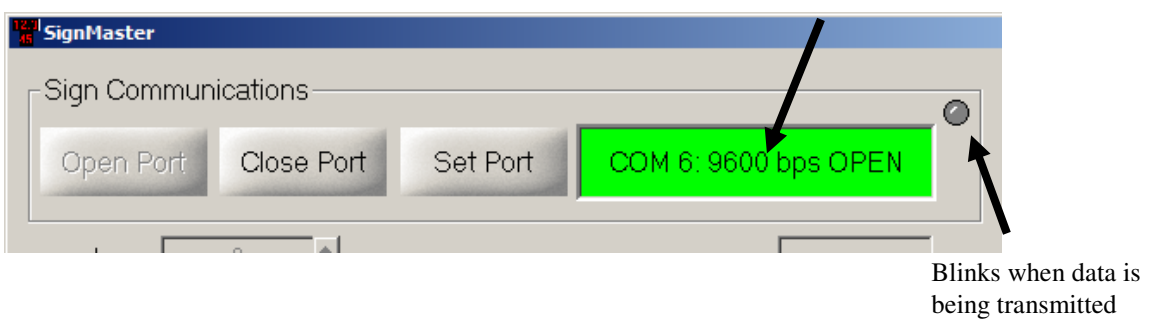

# **2.2 Display Mode**

Click the display mode selection to determine whether to show laps or time or both. Note that not all scoreboards can show both.

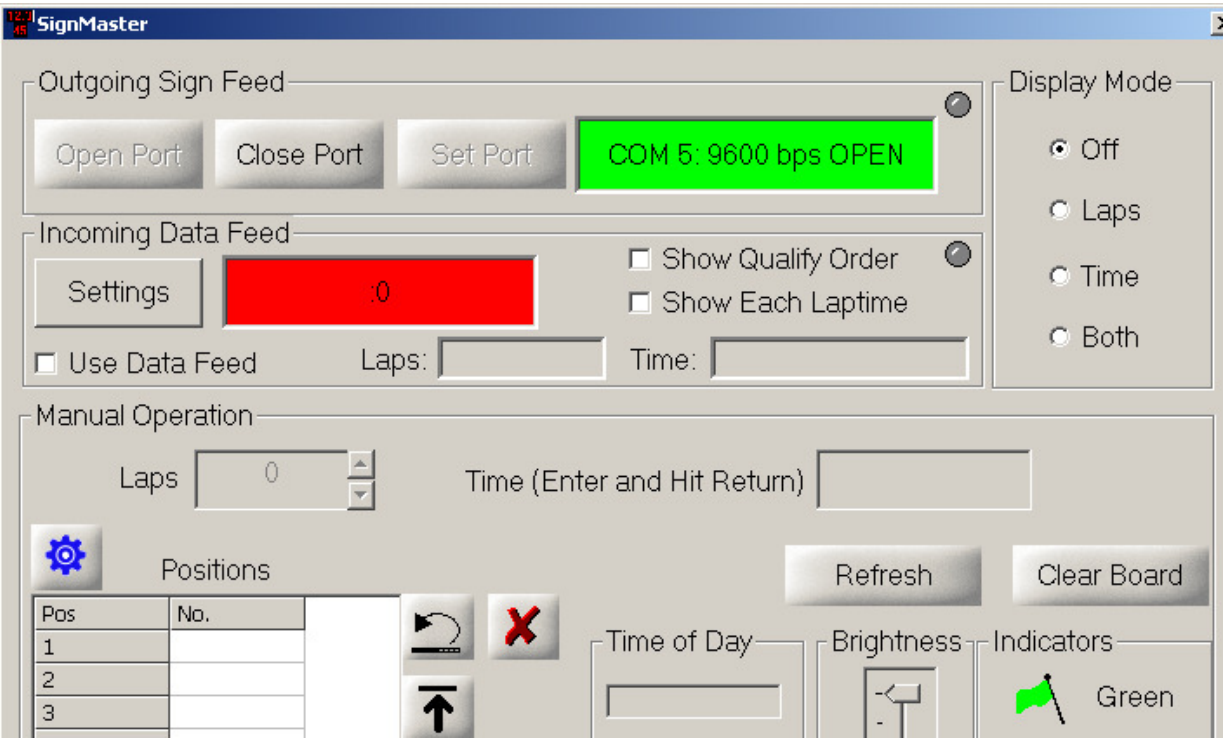

#### **2.3 Laps**

In Laps or Both display mode you can either use the up and down arrows to increase or decrease the lap count. Or you can type in the lap count. To send the lap data to the scoreboard press the Enter key on your keyboard.

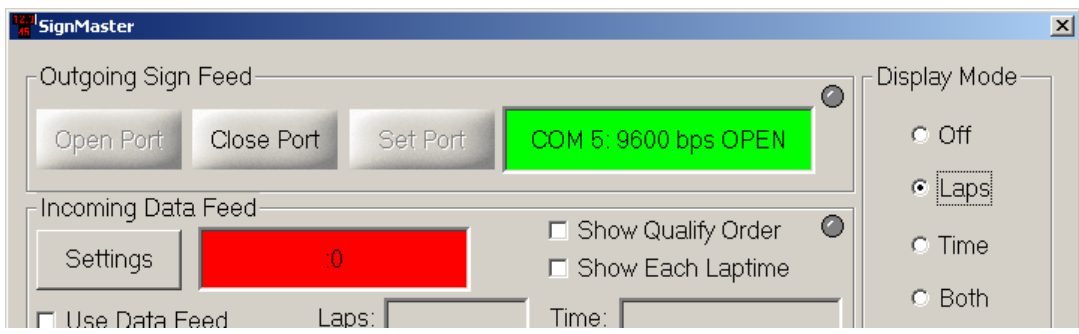

#### **2.4 Time**

In the Time or Both display mode type in the time and hit the Enter key on your keyboard.

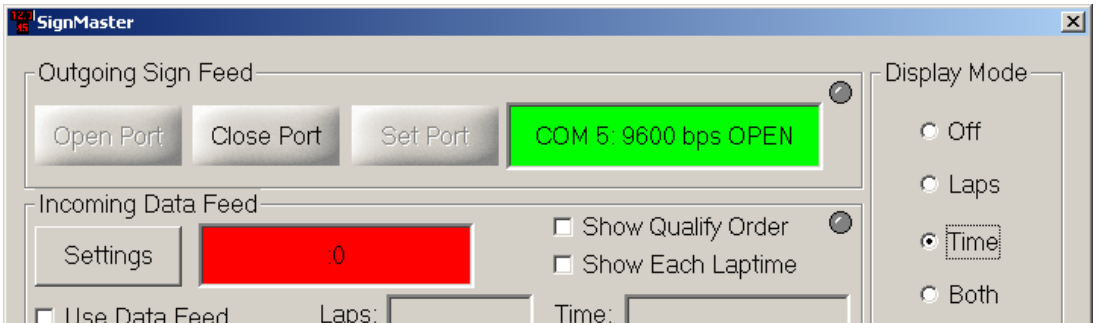

### **2.5 Positions**

To enter positions simply type in the racer number next to the position number. Press the Enter key twice to move to the next line or use the arrow key. You may drag positions up and down with the mouse or use the buttons.

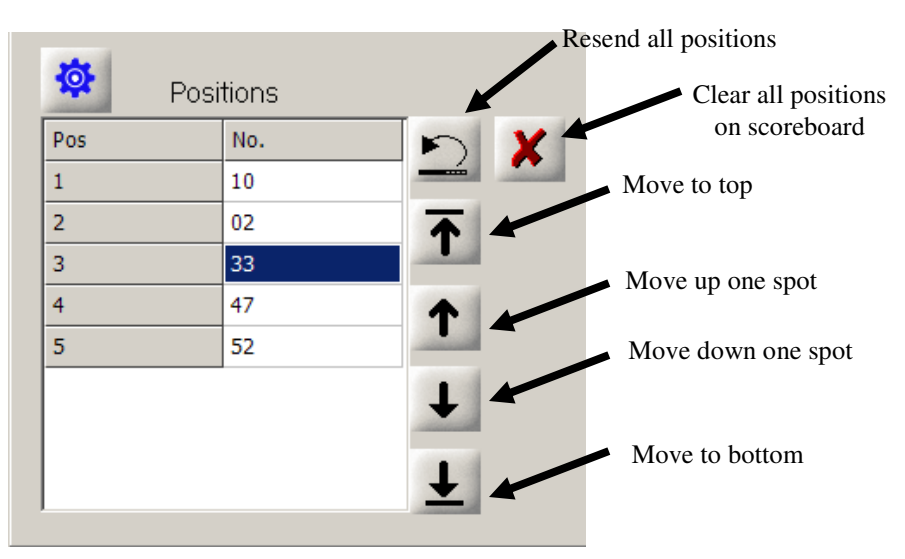

### **2.6 Settings**

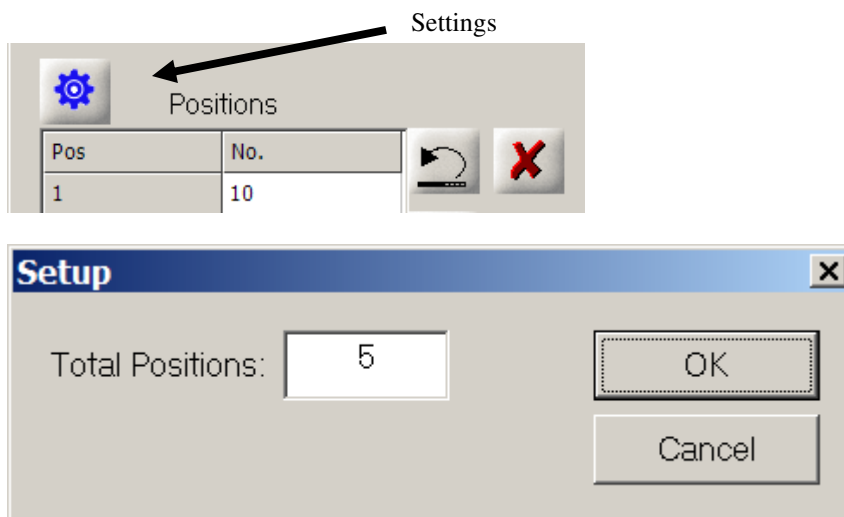

Click the settings button to open the settings dialog box.

### **2.7 Brightness**

Use the scroll bar to manually control the brightness of the scoreboard. The scoreboard normally uses a light sensor to automatically control brightness.

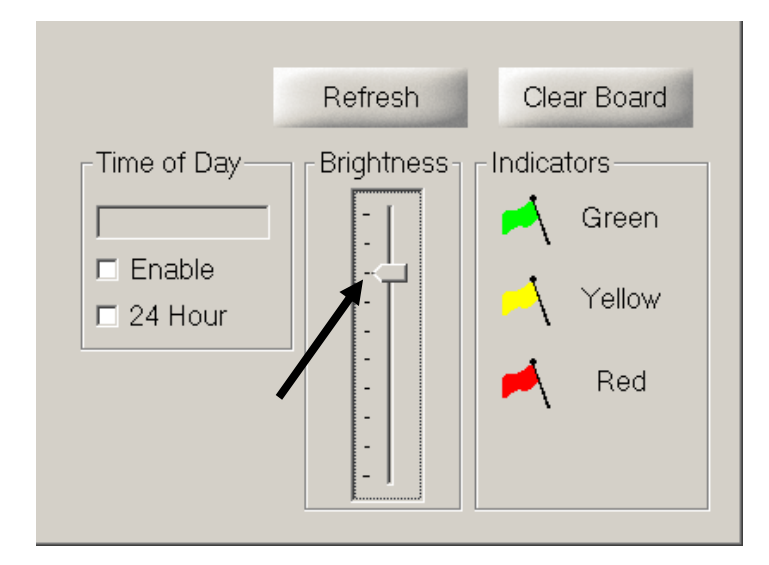

#### **2.8 Status Indicators**

Click the Green, Yellow and Red flags to change the indicator lights on the scoreboard. Note that not all scoreboards have indicator lights. To change which indicator is on simply click another indicator. You may also click an indicator a second time to turn it off.

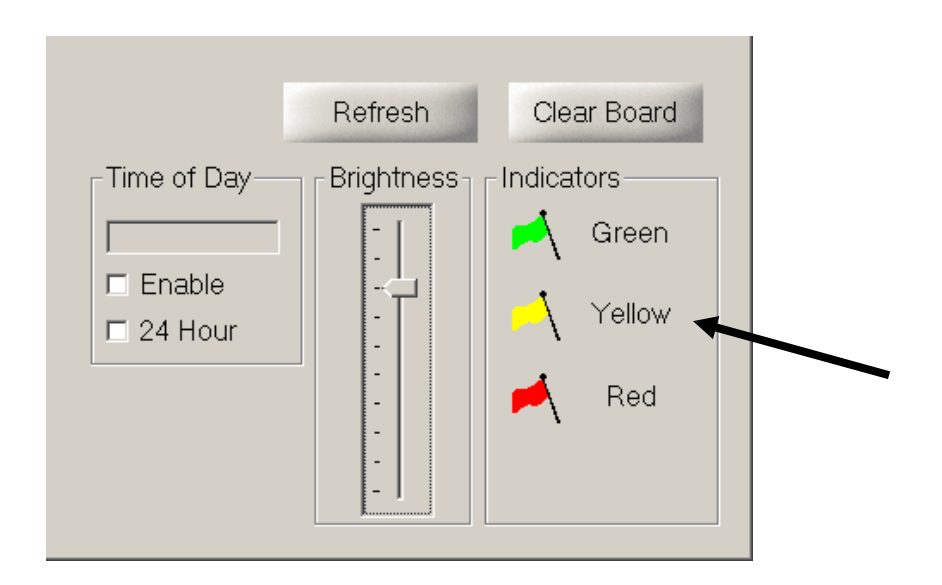

### **2.9 Time of Day**

To show the time of day click on the Enable checkbox. The format may be changed to 24 hour mode by clicking the 24 Hour checkbox. Note that when the Time of Day is on it will overwrite the Time position of the scoreboard. The time of day shown is the time of day shown on your computer.

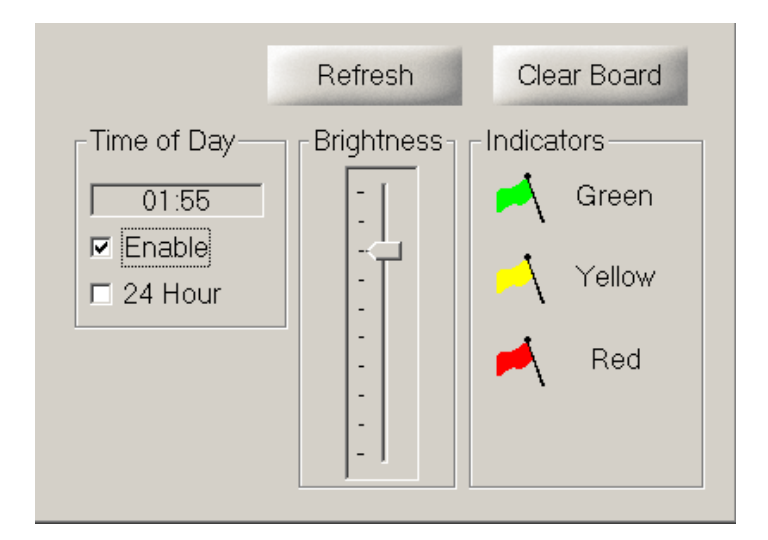

### **2.10 Refresh and Clear Board**

Click Refresh to resend all the data to the scoreboard. Click Clear Board to clear the entire scoreboard.

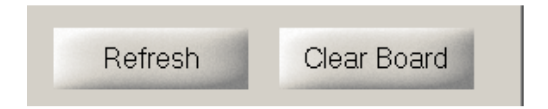

#### **2.11 Incoming Data Feed**

This section is used in conjunction with a scoreboard feed from transponder timing software which do not support Westhold scoreboards. You can go back and forth between manual scoreboard control and automatic control by enabling and disabling the Incoming Data Feed section. See Use Data Feed section below.

**Note** that the transponder scoring software must have its scoreboard feed enabled and sending both Qualify Results and Race Results at the same time.

#### **2.11.1 Settings**

Click on the Settings button to set the Network Connection information where the feed will be coming from. The transponder scoring software can be on the same computer as Sign Master or a different computer.

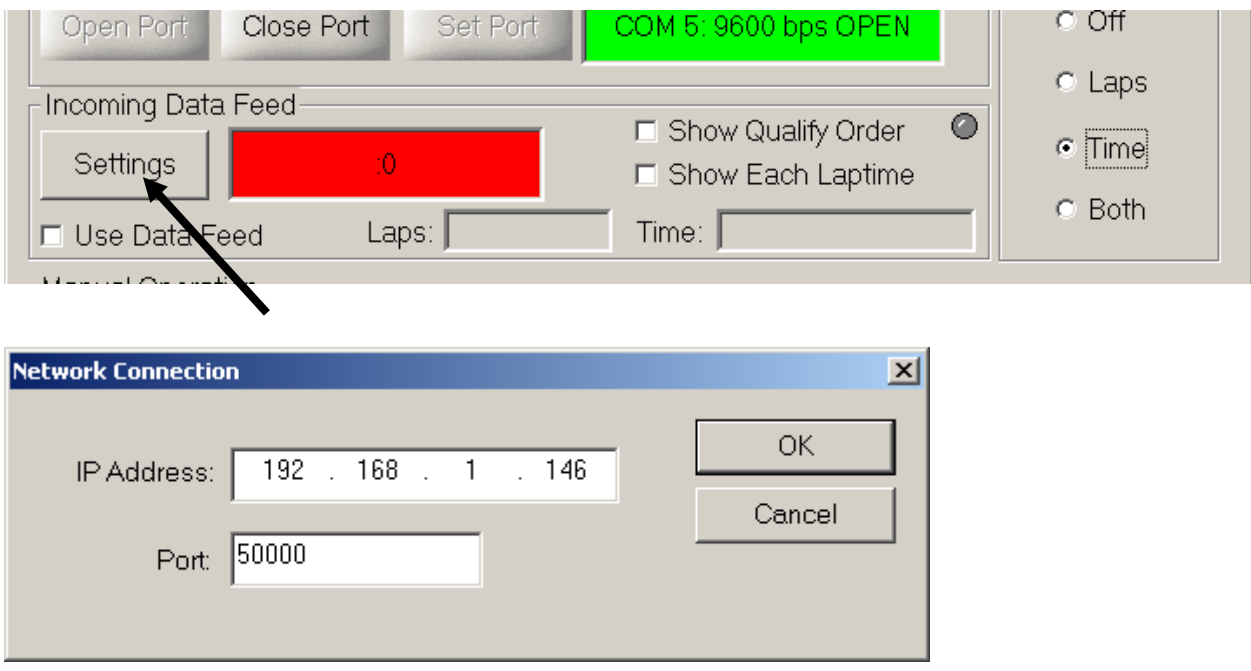

Enter the IP Address and Port number which corresponds to the transponder scoring software IP address and port number.

Then enable the data feed by clicking on the Use Data Feed checkbox. If Sign Master successfully connects to the transponder scoring software, the window next to the Settings button will turn green.

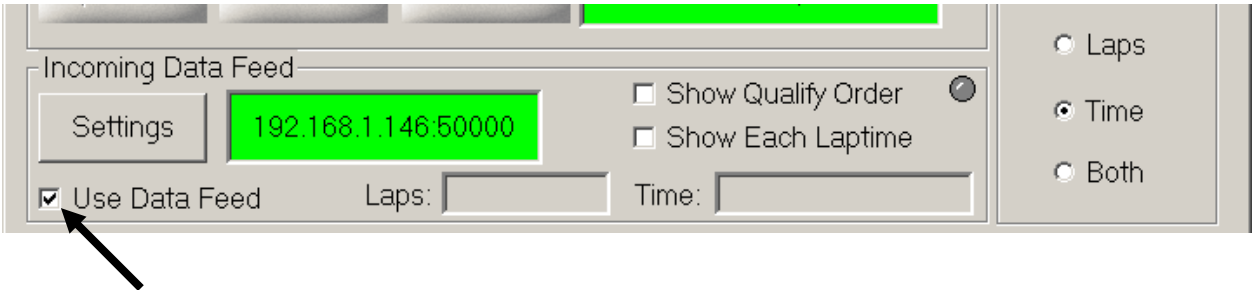

#### **2.11.2 Show Qualify Order**

If this is enabled, the scoreboard will show the qualifying order information sent by the transponder software.

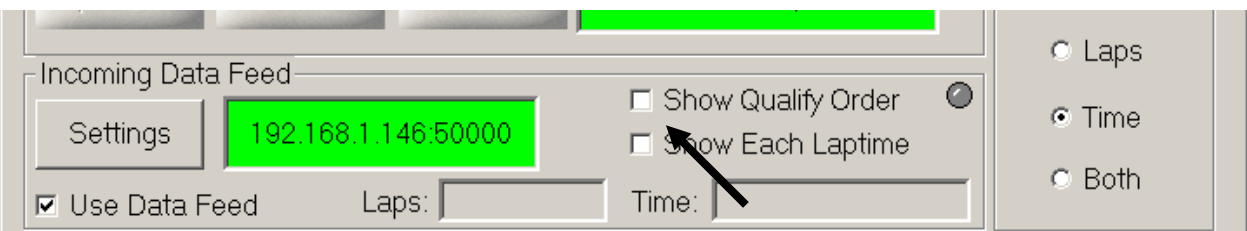

#### **2.11.3 Show Each Laptime**

If this is enabled the scoreboard will show each competitor's laptime as they make a lap. If this is not enabled then the fast time for each competitor is shown.

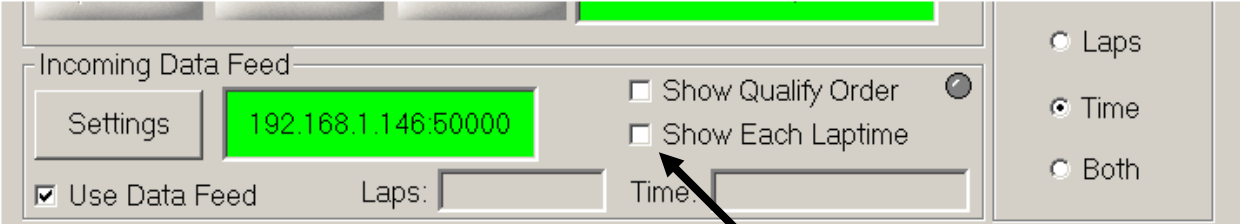

When the Use Data Feed mode is used, lap information and time information will be shown in Laps and Time window.

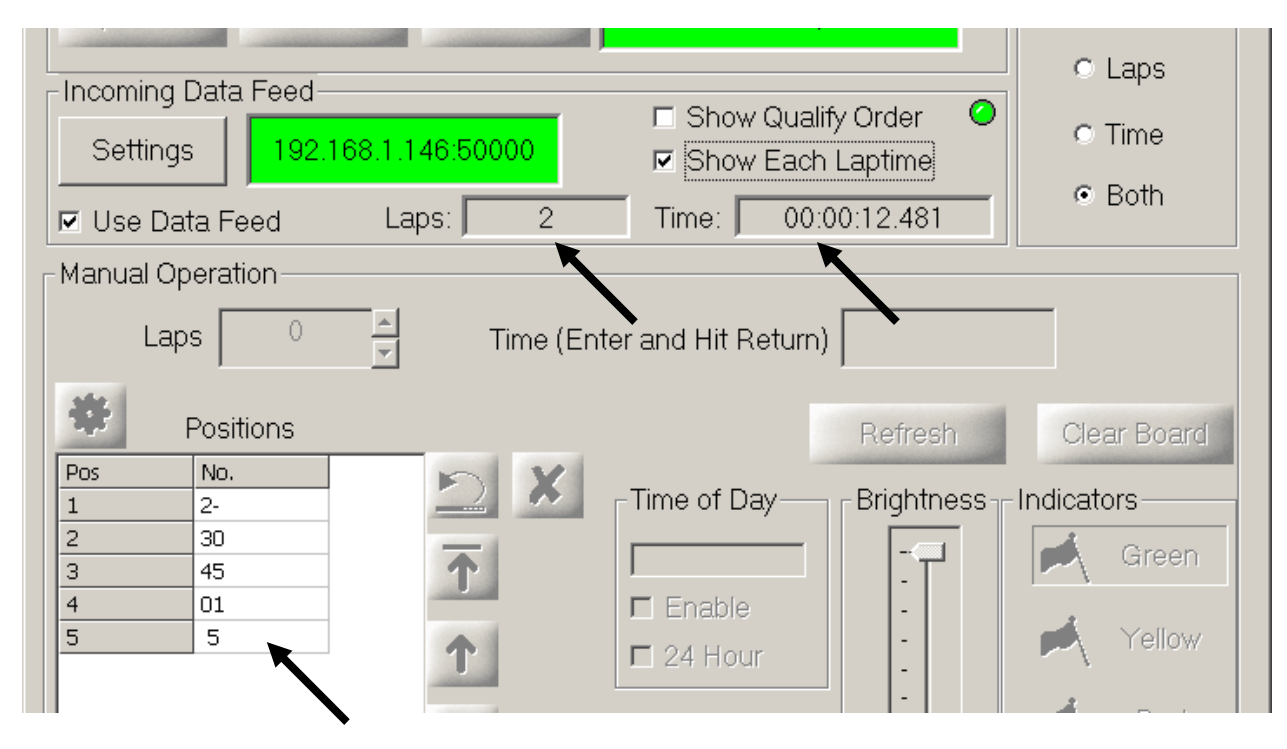

The running order or qualifying order is reflected in the Positions area of the screen.